## **CARA PENGISIAN KRS**

- 1. BUK[A http://siakad1.akfar-isfibjm.ac.id/](http://siakad1.akfar-isfibjm.ac.id/)
- 

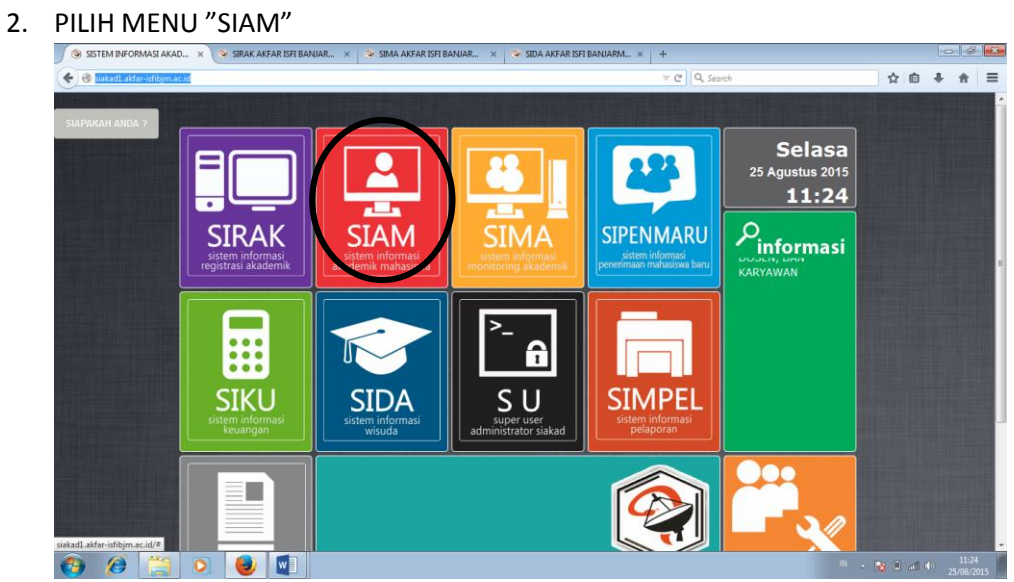

3. KEMUDIAN ISI USER NAME DAN PASSWORD (SAMA DENGAN NIM MASING-MASING)

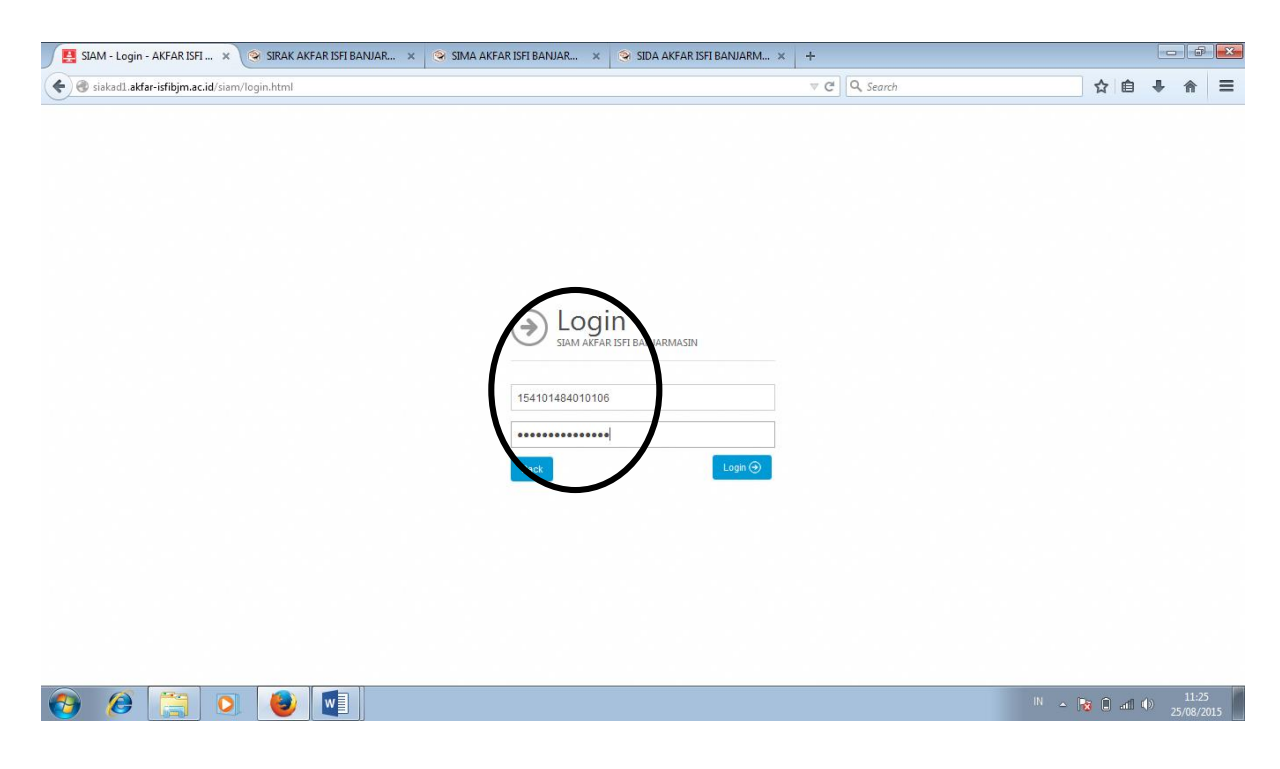

## 4. PILIH MENU "AKADEMIK" KEMUDIAN PILIH "ENTRI KRS"

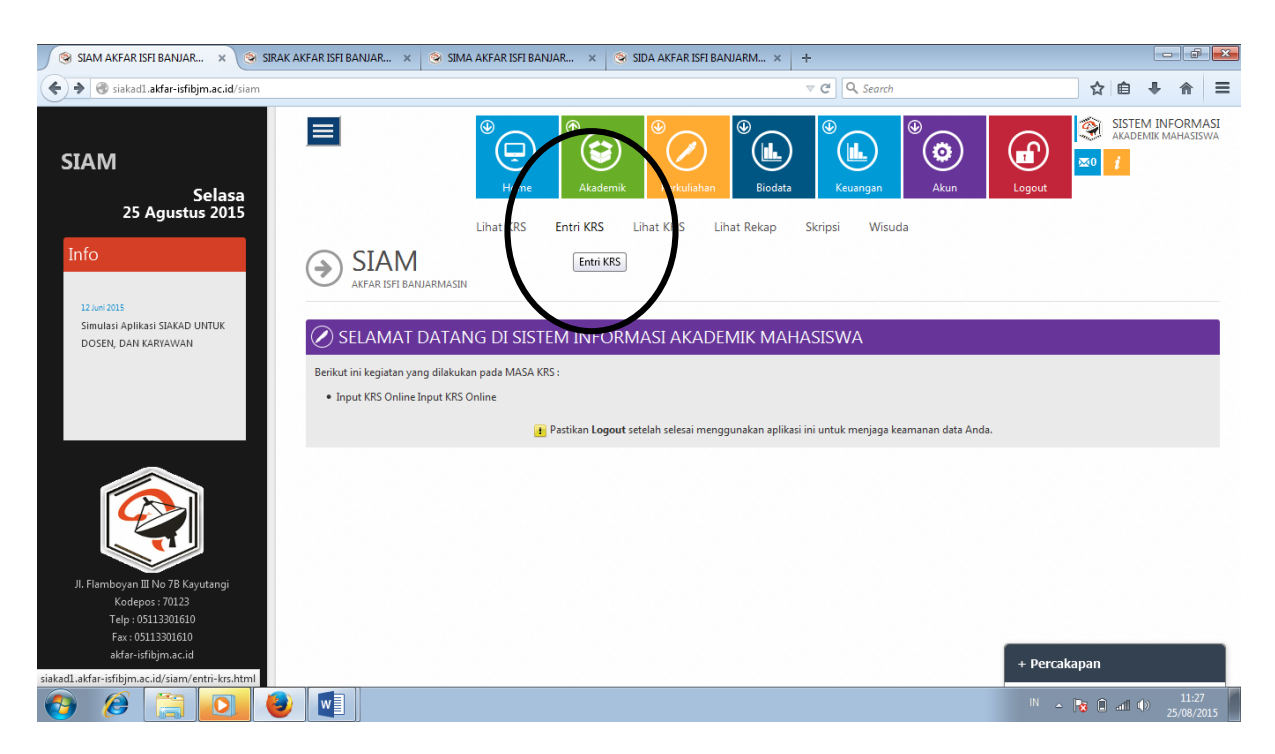

5. KEMUDIAN **CEK MATA KULIAH, SKS, DAN JUMLAH SKS** UNTUK SEMESTER YANG AKAN DIAMBIL (LIHAT DI DISTRIBUSI MATA KULIAH)

CONTOH FORMAT KRS YANG BENAR UNTUK SEMESTER 1

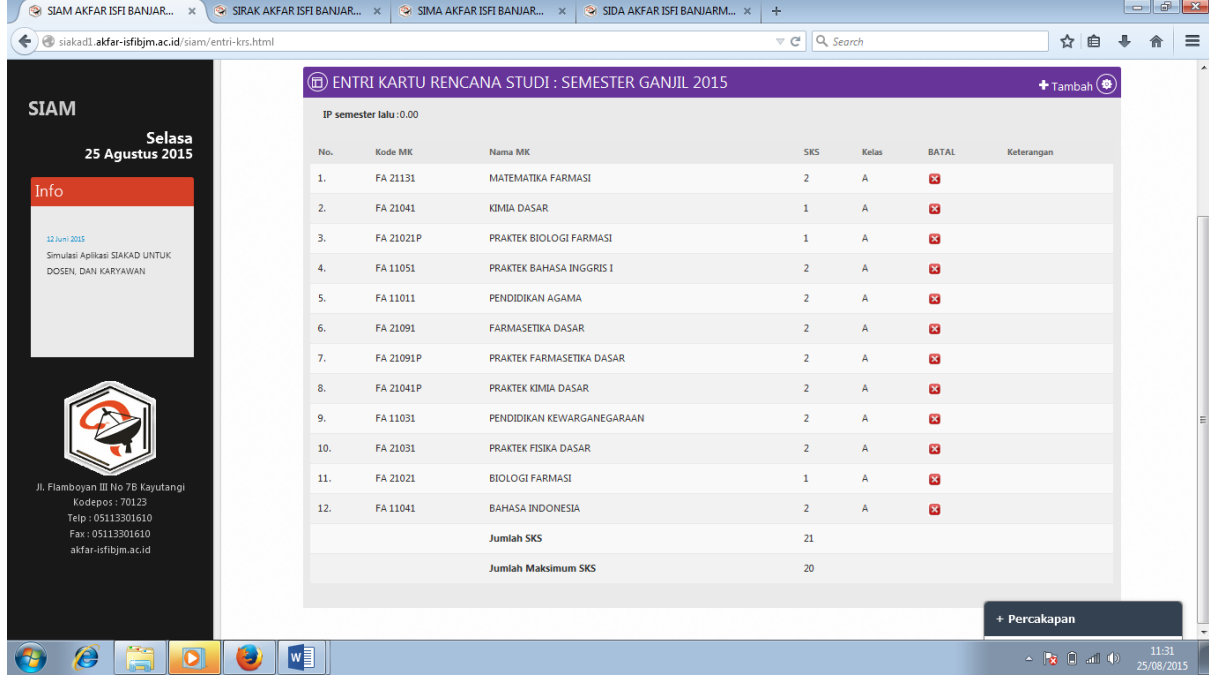

- 6. JIKA TIDAK SESUAI ATAU INGIN MENAMBAH MATA KULIAH SEGERA LAPORKAN KE BAPAK AMIN (PENAMBAHAN TIDAK BERLAKU UNTUK SEMESTER 1)
- 7. JIKA SUDAH SESUAI KEMUDIAN KONFIRMASI KE BAGIAN BAAK BU AZIMA (UNTUK SEMESTER 1) DAN KE PAK AMIN (UNTUK SEMESTER 3 DAN 5) UNTUK MINTA DI VALIDASI
- 8. SETELAH DI VALIDASI, MAHASISWA LOG IN KEMBALI KE [http://siakad1.akfar-isfibjm.ac.id/,](http://siakad1.akfar-isfibjm.ac.id/) PILIH MENU "SIAM", PILIH "AKADEMIK", LALU PILIH MENU "LIHAT KRS", PILIH "SEMESTER GANJIL" DENGAN TAHUN AKADEMIK "2015/2016". KEMUDIAN KLIK "PROSES".
- 9. KLIK IKON PENGATURAN DI KANAN ATAS, KEMUDIAN KLIK "CETAK KRS".

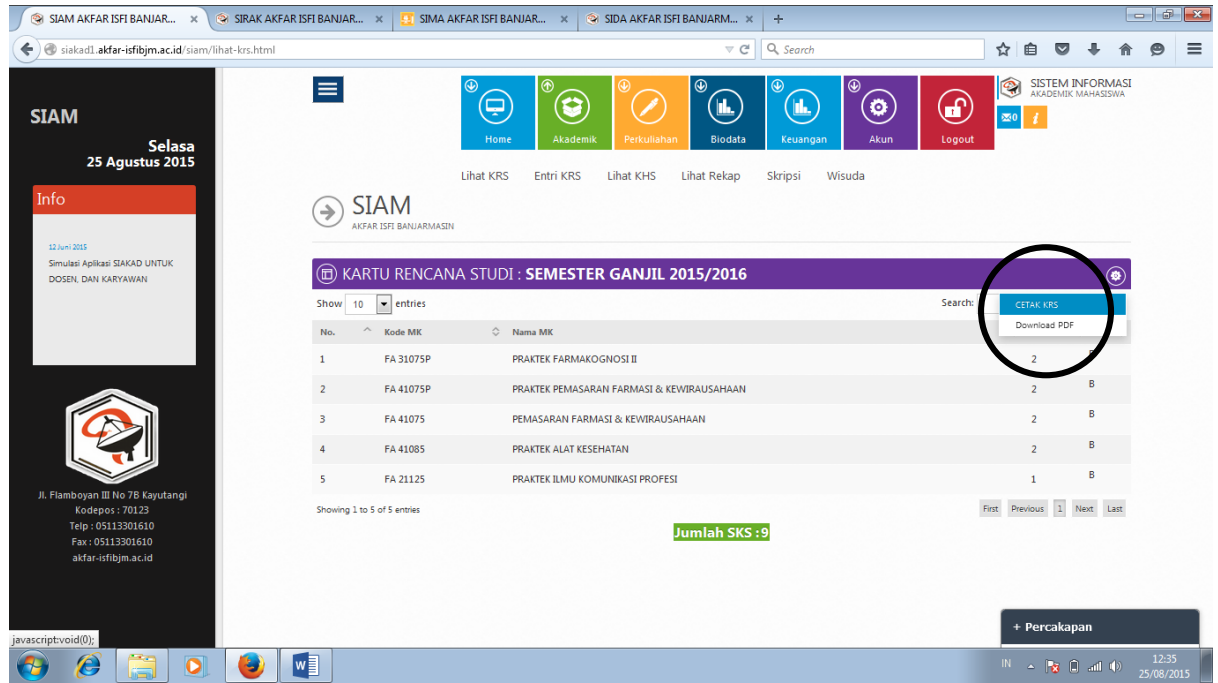

- 10. PRINT SEBANYAK 4 RANGKAP, KEMUDIAN DI TANDA TANGANI OLEH MAHASISWA DAN DOSEN PEMBIMBING AKADEMIK MASING-MASING. BERI STEMPEL PADA TANDA TANGAN DOSEN.
- 11. KRS YANG SUDAH DITANDA TANGANI DAN DISTEMEPL DIDISTRIBUSIKAN KEPADA:
	- A. DOSEN PEMBIMBING AKADEMIK
	- B. TU
	- C. BAAK
	- D. MAHASISWA